# **Configure and Troubleshoot Cisco XDR with Secure Firewall Release 7.2**

#### Contents

Introduction Prerequisites Requirements Components Used Background Configure Verify

#### Introduction

This document describes how to integrate and troubleshoot Cisco XDR with Cisco Secure Firewall integration on Secure Firewall 7.2.

### Prerequisites

#### Requirements

Cisco recommends knowledge of these topics:

- Firepower Management Center (FMC)
- Cisco Secure Firewall
- Optional Virtualization of images
- Secure Firewall and FMC must be licensed

#### **Components Used**

- Cisco Secure Firewall 7.2
- Firepower Management Center (FMC) 7.2
- Security Services exchange (SSE)
- Cisco XDR
- Smart License Portal
- Cisco Threat Response (CTR)

The information in this document was created from the devices in a specific lab environment. All of the devices used in this document started with a cleared (default) configuration. If your network is live, ensure that you understand the potential impact of any command.

#### Background

Release 7.2 includes changes on the way that Secure Firewall integrates with Cisco XDR and Cisco XDR Orchestration:

| Feature                                                  | Description                                                                                                    |
|----------------------------------------------------------|----------------------------------------------------------------------------------------------------|
| Improved Cisco XDR integration, Cisco XDR orchestration. | We have streamlined the SecureX integration process. Now, as long as you already have a SecureX account, you just choose your cloud region on the new Integration > SecureX page, click Enable SecureX, and authenticate to SecureX. The option to send events to the cloud, as well as to enable Cisco Success Network and Cisco Support Diagnostics, are also moved to this new page. When you enable SecureX integration on this new page, licensing and management for the systems's cloud connection switches from Cisco Smart Licensing to SecureX. If you already enabled SecureX the "old" way, you must disable and re-enable to get the benefits of this cloud connection management. Note that this page also governs the cloud region for and event types sent to the Secure Network Analytics (Stealthwatch) cloud using Security Analytics and Logging (SaaS), even though the web interface does not indicate this. Previously, these options were on System > Integration > Cloud Services. Enabling SecureX does not affect communications with the Secure Network Analytics cloud; you can send events to both. The management center also now supports SecureX orchestration <sup>2</sup> a powerful drag-and-drop interface you can use to automate workflows across security tools. After you enable SecureX, you can enable orchestration. |

Consult 7.2 complete <u>Release Notes</u> to check all the features included within this release.

#### Configure

Prior to start the integration, ensure these URLs are allowed on your environment:

**US** Region

- api-sse.cisco.com
- eventing-ingest.sse.itd.cisco.com

EU Region

- api.eu.sse.itd.cisco.com
- eventing-ingest.eu.sse.itd.cisco.com

APJ Region

- api.apj.sse.itd.cisco.com
- eventing-ingest.apj.sse.itd.cisco.com

**Step 1.** To start the integration log into the FMC. Go to **Integration>Cisco XDR**, select the region where you want to connect (US, EU or APJC), select the type of events you want to forward to Cisco XDR, and then select **Enable Cisco XDR**:

| þ | Firewall Man                                           | agement Cen<br>reX  | ter Overview                                                                                                    | Analysis                                  | Policies              | Devices         | Objects | Integration                                                                                                    |
|---|--------------------------------------------------------|---------------------|----------------------------------------------------------------------------------------------------|-------------------------------------------|-----------------------|-----------------|---------|----------------------------------------------------------------------------------------------------|
|   | SecureX Se<br>This feature allow<br>ribbon. Learn more | s Secure Firewall N | lanagement Center to int                                                                                                    | egrate with oth                           | ner SecureX s         | ervices via Sec | cureX   | Cisco Cloud Support<br>The Management Center establishes a secure connection to<br>additional service offerings from Cisco. The Management Ce<br>connection at all times. You can turn off this connection at ar |
|   | 1 Cloud Re                                             | egion               | This setting determine:<br>to the cloud, as well as<br>and Cisco Support Dia<br>Current Region us                                                                                               | data generate                             | d by the Cisc         | -               |         | Cisco Support Diagnostics. Disabling these services will disc<br>these additional cloud service offerings.                                                                                                    |
|   | 2 SecureX                                              | Enablement          | After completing this c<br>the bottom of each page<br>SecureX is enable<br>configuration for t<br>Enable SecureX [3]                                                                            | ge. Learn more                            | Ci<br>on. You will ne |                 |         |                                                                                                    |
|   | 3 Event Co                                             | onfiguration        | <ul> <li>Send events to the</li> <li>Intrusion events</li> <li>File and malwa</li> <li>Connection Events</li> <li>Security</li> <li>All</li> <li>View your Cisco<br/>View your Event</li> </ul> | s<br>re events<br>ents<br>• Cloud configu | ration                |                 |         |                                                                                                    |
|   | 4 Orchestr                                             | ration              | Enable SecureX orches<br>workflows that interact<br>Management Center, L                                                                                                    | with various re                           |                       |                 | /all    | w To                                                                                                    |

Notice that the changes are not applied, until you select Save .

**Step 2.** Once Save was selected, you are redirected to authorized your FMC in your Cisco XDR account (you need to login to the Cisco XDR account prior to this step), select **Authorize FMC**:

### Grant Application Access

Please verify the code provided by the device.

## 21D41262

The application **FMC** would like access to your SecureX account. Specifically, **FMC** is requesting the following:

- casebook: Access and modify your casebooks
- enrich: Query your configured modules for threat intelligence (enrich:read)
- global-intel: Access AMP Global Intelligence
- inspect: Extract Observables and data from text (inspect:read)
- integration: Manage your modules (integration:read)
- notification: Receive notifications from integrations
- orbital: Orbital Integration.
- private-intel: Access Private Intelligence
- profile: Get your profile information
- registry: Manage registry entries (registry/user/ribbon)
- response: List and execute response actions using configured modules
- sse: SSE Integration. Manage your Devices.
- telemetry: collect application data for analytics (telemetry:write)
- users: Manage users of your organisation (users:read)

Authorize FMC

Deny

Step 3. Once the authorization is granted, you are redirected to Cisco XDR:

# Client Access Granted

You granted the access to the client. You can close this window.

Go Back to SecureX

In case you have multiple Orgs, you are presented with the Cisco XDR landing page to select the Organization where you want to integrate your FMC and Secure Firewall devices:

| Select Organization<br>You are a member of 7 organizations.                                                                                                    |            |
|----------------------------------------------------------------------------------------------------|------------|
| DaniebenTG<br>Last login: 42 seconds ago                                                                                                    |            |
| Cisco Demo<br>Last login: 1 day ago                                                                                                    |            |
| CX Technical Leaders<br>Last login: 1 day ago                                                                                                    |            |
|                                                                                                    |            |
| Pending Invitations                                                                                                    |            |
| You have 0 pending invitations.                                                                                                    |            |
| Matched Organizations                                                                                                    |            |
| There are no suggested matched organizations for your email domain. We recommend that you contact<br>Admin user to send you an invitation to the appropriate organization in SecureX. | ct a Secur |

Create Organization >

**Step 4.** After the Cisco XDR Organization was selected, you are redirected, once again to the FMC and you must get the message that shows the integration was successful:

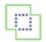

Devices

| SecureX Integration                                    |                                                                                                    |
|--------------------------------------------------------|----------------------------------------------------------------------------------------------------|
| SecureX Setup                                          |                                                                                                    |
| This feature allows Secure Firewall ribbon. Learn more | I Management Center to integrate with other SecureX services via Secu                                                                                                    |
| 1 Cloud Region                                         | This setting determines where events are sent to, if configured to s to the cloud, as well as data generated by the Cisco Success Netw and Cisco Support Diagnostics tools. |
|                                                        | Current Region us-east-1 (US Region) ~                                                                                                    |
| 2 SecureX Enablement                                   | After completing this configuration, the SecureX ribbon will show u<br>the bottom of each page. Learn more 🖸<br>SecureX is enabled for US Region.                           |
| 3 Event Configuration                                  | <ul> <li>Send events to the cloud</li> <li>Intrusion events</li> <li>File and malware events</li> <li>Connection Events</li> <li>Security</li> <li>All</li> </ul>           |
|                                                        | View your Cisco Cloud configuration<br>View your Events in SecureX                                                                                                    |

### Verify

Once the integration is done, you can expand the **Ribbon** from the bottom of the page:

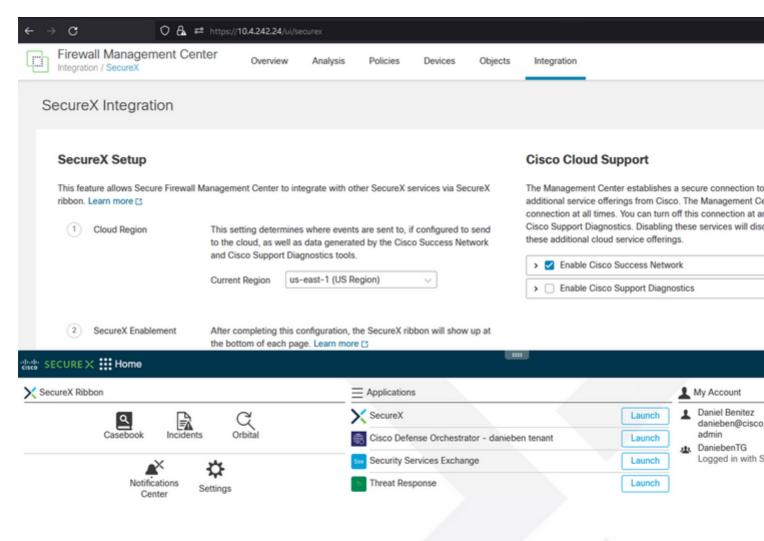

On the **Ribbon**, launch **Security Services Exchange** and under **Devices** you must see both the FMC and Secure Firewall you just integrated:

| evices f           | or Dar     | iebenT   | G                    |                         |         |        |                  |             |
|--------------------|------------|----------|----------------------|-------------------------|---------|--------|------------------|-------------|
|                    |            |          | -                    |                         |         |        |                  |             |
| _                  |            |          |                      |                         |         |        |                  |             |
| <b>T</b> 0 1       | Version Ma |          |                      |                         |         |        |                  |             |
| <b>T</b> [Q [      | evice Na   | ame / ID |                      |                         |         |        |                  |             |
|                    |            | ame / ID |                      |                         |         |        |                  |             |
| ♥ Q D<br>0 Rows Se |            | ame / ID |                      |                         |         |        |                  |             |
|                    |            | ame / ID | Name 🔿               | Туре                    | Version | Status | Cloud Connectivi | Description |
| 0 Rows Se          | elected    |          | Name ^<br>MexAmp-FTD | Type<br>Cisco Firepower |         | Status | Cloud Connectivi |             |